To set up Outlook 2010 for POP, perform the following steps:

- 1. In Outlook, click the **Tools Menu**.
- 2. Click the **Account Settings** button, and select **AVtount Settings**.
- 3. Click the **New** button.
- 4. Click the **Manually configure server settings or additional server types** option button.
- 5. Click the **Next** button.
- 6. Ensure that the **Internet E-mail** option button is selected, and click the **Next** button.
- 7. Enter the following information:
	- Your Name—Enter your first and last name. This is the name that will appear in the **From** field of messages you send.
	- E-mail Address—Enter your entire email address (e.g., [myname@mydomain.com\)](mailto:myname@mydomain.com).
	- Account Type—Select **POP3** from the drop-down menu.
	- Incoming mail server—Enter the secure server name: **secure.emailsrvr.com**
	- Outgoing mail server (SMTP)—Enter the secure server name: **secure.emailsrvr.com**
	- User Name—Enter your entire email address (e.g., [myname@mydomain.com\)](mailto:myname@mydomain.com).
	- Password—Enter the password for your email account.

8.

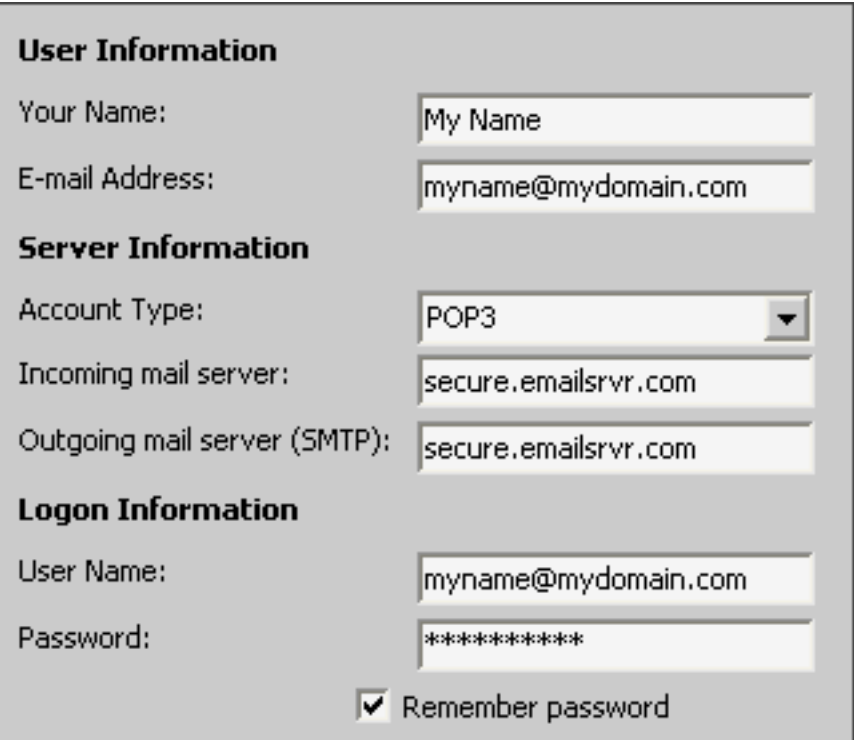

- 9. Check the **Remember password** box, if you want Outlook to check for email without prompting you to enter your password.
- 10. Click the **More Settings** button.
- 11. Click the **Outgoing Server** tab.

 12. Check the **My outgoing server (SMTP) requires authentication** box. Leave the default setting, **Use same settings as my incoming mail server**.

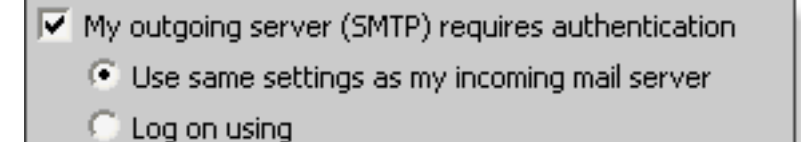

13. Click the **Advanced** tab.

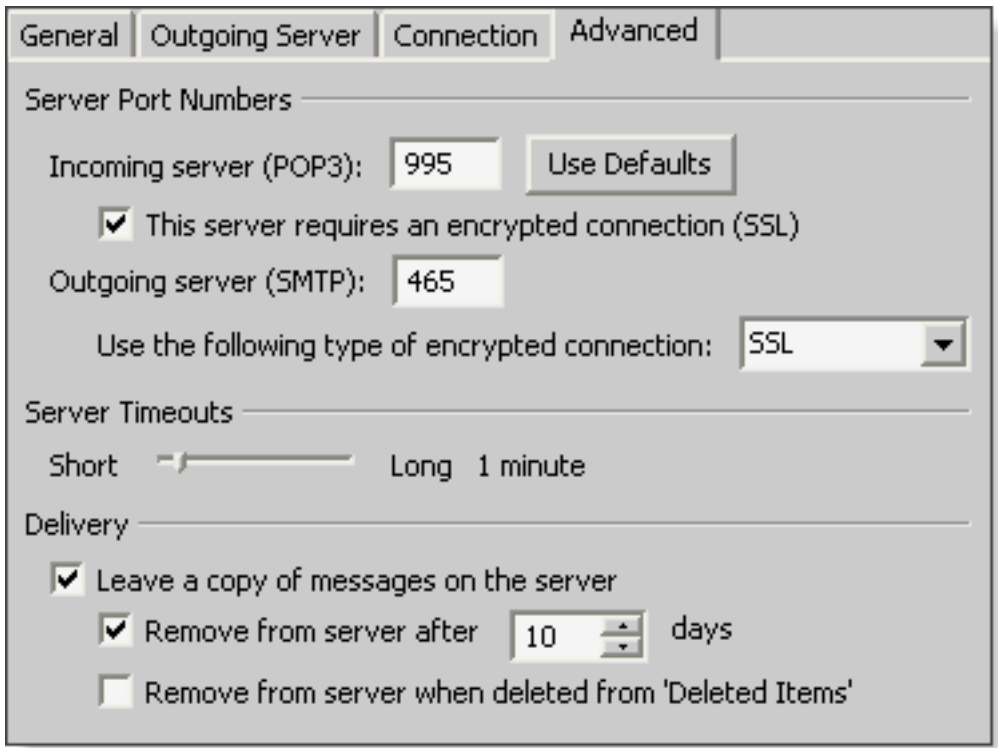

- 14. Check the **This server requires an encrypted connection (SSL)** box.
- 15. In the **Use the following type of encrypted connection** dropdown menu, select **SSL**.
- 16. In the **Incoming server (POP3)** box, enter the secure incoming port: **995**
- 17. In the **Outgoing server (SMTP)** box, enter the secure outgoing port: **465**.
- 18. A POP connection normally removes the email messages from the server during download. If you would like to leave copies on the server, select the **Leave a copy of messages on server** check box. To avoid exceeding your account's storage limits, indicate whether the server should delete messages after a certain number of days and/or delete messages when you manually delete them from the Deleted Items folder.
- 19. Click the **OK** button.
- 20. Click the **Next** button.
- 21. Click the **Finish** button.
- 22. Click the **Close** button.